## **Toevoegen van een groothandel in CGM Apotheek**

Voor het toevoegen van een groothandel in CGM Apotheek dient u onderstaande stappen te doorlopen.

- 1) Start CGM Apotheek op de normale wijze op.
- 2) Kies in het menu voor **Stamgegevens Apotheken**.

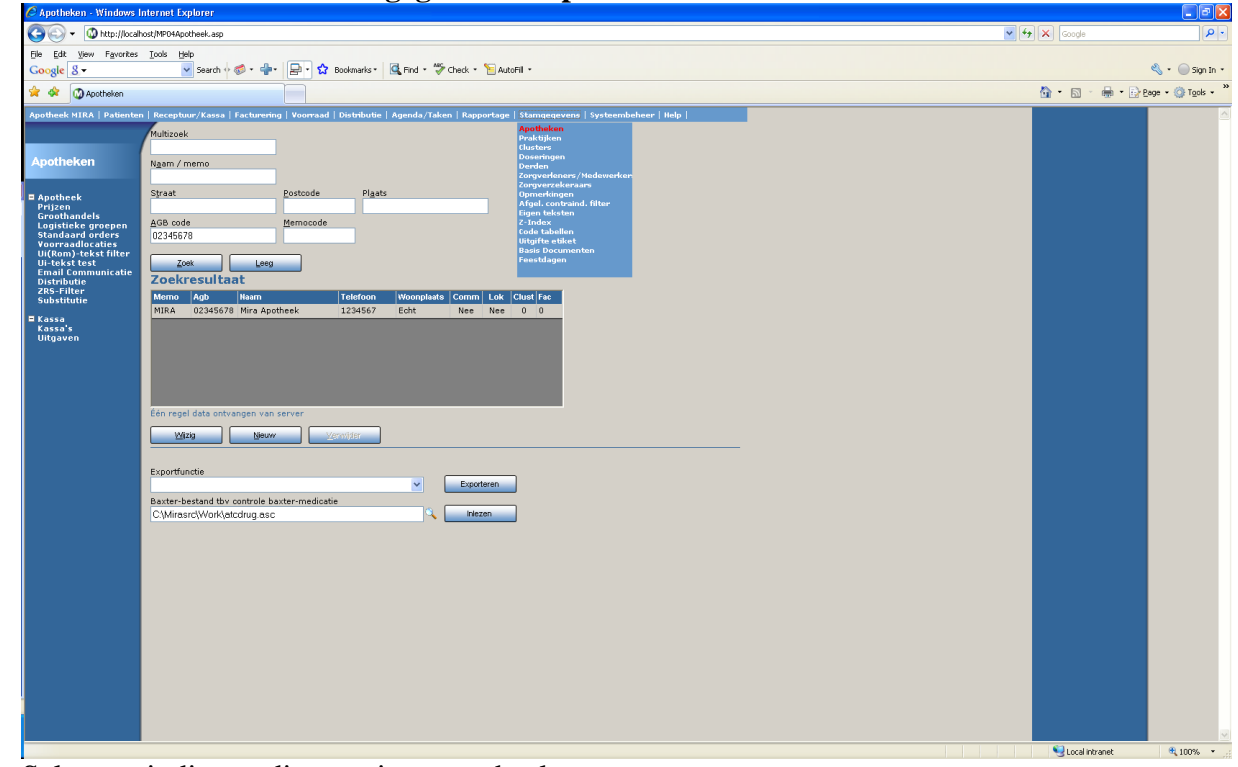

3) Selecteer indien nodig uw eigen apotheek.

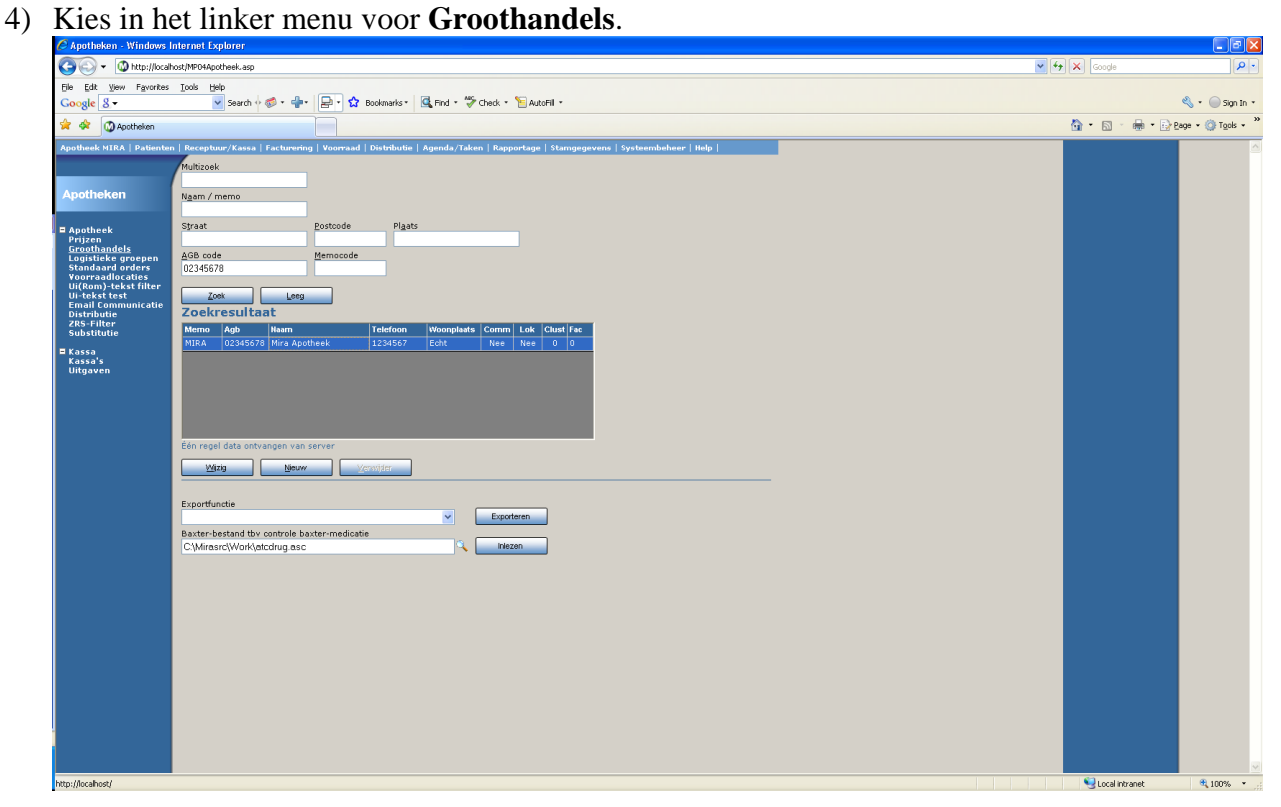

## 5) Klik op **Nieuw**.

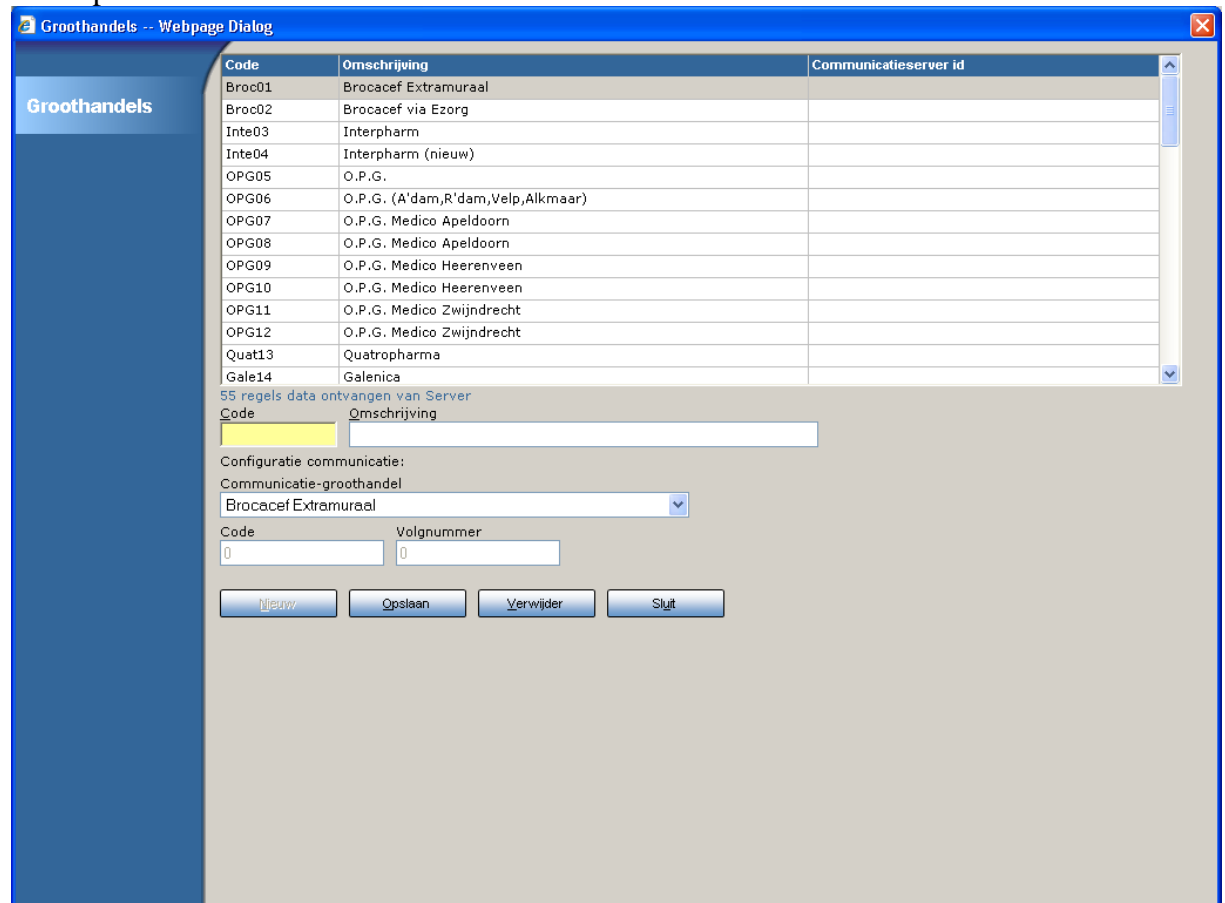

- 6) Vul bij **Code** een korte code voor de groothandel in.
- 7) Vul bij **Omschrijving** de naam van de groothandel in.
- 8) Bij **Communicatie-groothandel** selecteert u de gewenste regel. De onderstaande Code en Volgnummer worden dan automatisch ingevuld.
- 9) Druk tot slot op **Opslaan**.
- 10) De nieuwe groothandel is nu beschikbaar.
- 11) Desgewenst kan deze nieuwe groothandel nog aan een standaard order gekoppeld worden, via de menukeuze **Standaard orders**.